# **Release- und Changelog**

In dieser Liste finden Sie alle Änderungen von OSGTrade aufgelistet nach Versionen. Die neuste Version steht immer ganz oben.

# **Changelog 8.3**

# **Doppeleingabe Email bei Registrierungen**

Unter "Einstellungen → Shop Einstellungen → Allgemein" gibt es eine neue Einstellungsoption "Email wiederholen".

Mit dieser wird ein weiteres Feld zum Registrierungsformular hinzugefügt, welches die korrekte Eingabe der E-Mail des neuen Kunden durch eine doppelte Eingabe sicherstellt. Die Registrierung kann nur dann abgeschlossen werden, wenn die eingetragene E-Mail-Adresse in beiden Feldern übereinstimmt.

# **Firmenangaben bei Gastbestellungen**

Für Gastbestellungen gibt es zwei neue Optionen um die Angabe von Firmendaten zu ermöglichen. Im Bereich "Einstellungen → Shop Einstellungen → Funktionen" gibt es die Optionen "Gastbestellung mit Firmenangabe" und "Gastbestellung mit weiteren Firmenangaben".

- Gastbestellung mit Firmenangabe: Aktiviert in der Gastbestellung die Felder "Firma" und "USt-IdNr."
- Gastbestellung mit weiteren Firmenangaben: Aktiviert zusätzlich die Felder "Firma 2" und "Kundennummer"

# **Hinweis auf Widerrufsrecht**

Der optionale Hinweis auf das Widerrufsrecht wird B2C-Benutzern nicht mehr angezeigt. B2B-Benutzer erhalten den Hinweis weiterhin.

Zum Aktivieren dieses Hinweises wenden Sie sich bitte an den Support.

## **Anfragen an Ansprechpartner**

Sofern für einen Benutzer ein Ansprechpartner hinterlegt ist, welcher auch per -Email über Bestellungen des Benutzers informiert wird, dann wird nun auch bei einer Anfrage die E-Mail an diesen Ansprechpartner versendet.

### **Datenschutz & AGB Checkboxen im Anfrageprozess**

Auch im Anfrageprozess müssen durch den Kunden nun wie auch im Bestellprozess folgende Checkboxen gesetzt werden:

- "Ich akzeptiere Ihre Allgemeinen Geschäfts- und Lieferbedingungen."
- "Datenschutzerklärung gelesen und akzeptiert."

Eine Anfrage kann nur dann abgeschickt werden, wenn beide Checkboxen gesetzt werden.

### **Hinweis bei nicht akzeptierten AGBs & Datenschutzerklärung**

Wenn im Bestellprozess die Checkboxen "Ich akzeptiere Ihre Allgemeinen Geschäftsund Lieferbedingungen" und "Datenschutzerklärung gelesen und akzeptiert" nicht ausgewählt werden, so werden diese rot markiert.

Zusätzlich gibt es nun einen Hinweistext und die farbliche Kennzeichnung wurde verdeutlicht.

### **Automatisches Akzeptieren der Datenschutzerklärung**

Bei der Bearbeitung eines Benutzers innerhalb der Benutzerverwaltung gibt es im Tab "Benutzerberechtigungen" die neue Berechtigung "Datenschutzerklärung automatisch anhaken".

Analog zur bereits bestehenden Berechtigung "AGB automatisch anhaken" können Sie hier pro Benutzer festlegen ob die Datenschutzerklärung automatisch vorausgewählt sein soll.

#### **Neue Funktionen zur Sortimentszuweisung**

Beim Bearbeiten eines Benutzers innerhalb der Benutzerverwaltung gibt es im Tab "Sortimente" neue Funktionen:

- **Alle markieren**: Wählt alle Sortimente aus.
- **Keine markieren**: Wählt alle Sortimente ab.
- **Markierung umkehren**: Wählt alle aktuell gewählten Sortimente ab und wählt stattdessen die nicht gewählten aus.

In den Sortimentsfreigaben pro Kundengruppe sind diese Funktionen ebenfalls ergänzt worden. Dies betrifft den Bereich "Kundendaten → Kundengruppen → Gewünschte Gruppe per Zahnrad-Button bearbeiten → Sortimentsfreigaben".

**Hinweis**: Nach Auswahl von Sortimenten über diese Funktionen müssen diese weiterhin per "Ansichten speichern"-Button gespeichert werden.

#### **Wunschliefertermin und Auslieferungszeitraum**

Die optionalen Eingabefelder für Wunschliefertermin und Auslieferungszeitraum innerhalb des Bestellprozesses wurden umpositioniert.

Sie sind nun nicht mehr unter der Auswahl der Zahlungsart, sondern unterhalb der Versandartenauswahl positioniert.

Zum Aktivieren dieser Felder wenden Sie sich bitte an den Support.

## **Überspringen des Warenkorb Popups**

Bei der Bearbeitung eines Benutzers innerhalb der Benutzerverwaltung gibt es im Tab "Benutzerberechtigungen" die neue Berechtigung "Warenkorb Popup Funktion Deaktivieren (Artikel werden direkt in den Warenkorb gelegt)".

Mit dieser Berechtigung werden Artikel direkt in den Warenkorb gelegt, ohne, dass das Warenkorbs Popup erscheint.

**Hinweis**: Sollte es für einen Artikel einen oder mehrere Referenzartikel des Typs Pflichtauswahl geben, so wird das Popup trotzdem dargestellt. Gleiche gilt für Benutzer welche das E-Procurement Modul nutzen, hier ist das Popup zwingend erforderlich.

### **Originalpreisdarstellung pro Benutzer**

Bei der Bearbeitung eines Benutzers innerhalb der Benutzerverwaltung gibt es im Tab "Benutzerberechtigungen" die neue Berechtigung "Originalpreis Darstellung für Benutzer IMMER aktivieren". Mit dieser Berechtigung kann der jeweilige Benutzer zusätzlich zu seinem reduzierten Preis (Sofern vorhanden) auch den Originalpreis sehen.

## **Warengruppeneinstellung beim Sortimentsexport**

Beim Export eines Sortimentes unter "Schnittstellen → Artikel → Export → Sortiment exportieren" gibt es das neue Auswahlfeld "Format Warengruppenzuweisung".

Mit diesem kann selbst festgelegt werden, in welchem Format die Warengruppen exportiert werden:

- **Volltext Kategorien erstellen**: Die Warengruppen werden als Volltext im |-getrennten Format exportiert.
- **Warengruppen IDs exportieren und Volltext Kategorien erstellen**: Die Warengruppen werden sowohl als ID, als auch als Volltext im |-getrennten Format exportiert.
- **Nur Warengruppen IDs exportieren**: Die Warengruppen werden nur als ID exportiert.

Beispiel für Volltext: "Arbeitsschutz|Berufskleidung|Schuhe|Halbschuh"

## **Platzhalter für Coverflow**

Für den Coverflow der mithilfe der Shop-App "Coverflow-Admin" konfiguriert werden kann, wurde ein Platzhalter geschaffen. Mit dem Eintrag "@@COVERFLOW@@" kann die Positionierung im Shop

beliebig auf Contentseiten erfolgen.

## **Abholung bei PayPal Express**

Bei Bezahlung mit PayPal Express wird die Versandart "Abholung", sofern vorhanden, nicht mehr angezeigt und steht entsprechend nicht zur Auswahl.

### **Individuelle Verpackungskosten**

Es können nun individuelle Verpackungskosten für einzelne Benutzer oder auch Kundengruppen vergeben werden. Zusätzlich ist eine generelle Konfiguration von Verpackungskosten im regulären, sowie erweiterten Versandmodul möglich.

**Reguläres Versandmodul**: Unter "Einstellungen → Versandarten und -kosten" gibt es den neuen Reiter "Verpackungskosten". Hier können Sie im Block "Generelle Verpackungsarten" verschiedene Verpackungsarten bearbeiten, oder alternativ im Block "Neue Verpackungsart hinzufügen" neue Verpackungsarten hinzufügen. Verpackungsarten gelten immer wahlweise für B2C-Benutzer, B2B-Benutzer oder beide.

**Hinweis**: Es kann pro Benutzerart maximal eine Verpackungsart als "Aktiv" markiert werden. Es gelten nur aktive Verpackungsarten.

Im Block "Verpackungskosten für Kundengruppen" können Verpackungskosten pro Kundengruppe konfiguriert werden. Die Funktionalität dieses Blockes ist grundsätzlich identisch mit dem Einstellungsbereich für Versandkosten. Wählen Sie eine Kundengruppe aus, und tragen Sie für die gewünschten Kostengrenzen die jeweiligen Kosten ein.

Alternativ können Sie die Verpackungskosten für Kundengruppen auch im entsprechenden Verwaltungsbereich der Kundengruppen vornehmen. Unter "Kundendaten → Kundengruppen → Gewünschte Gruppe per Zahnrad-Button bearbeiten → Shop Einstellungen" gibt es dazu den Block "Verpackungskosten". Die hier dargestellten Werte sind die gleichen, welche auch im Versandbereich konfiguriert werden können.

Im Bereich "Versandarten- und kosten" gibt es darüber hinaus auch die Möglichkeit globale Verpackungskosten anzugeben, welche dann grundsätzlich für alle Benutzer gelten, vorausgesetzt es sind keine individuellen Verpackungskosten vorhanden.

Einzelnen Benutzern können ebenfalls individuelle Verpackungskosten berechnet werden. Bearbeiten Sie dazu im Bereich "Kundendaten → Benutzerverwaltung" den entsprechenden Benutzer und wählen den Reiter "Zahlungsarten & Versandkosten" aus. Hier können Sie im Block "Benutzer individuelle Verpackungskosten" die gewünschten Verpackungskosten festlegen.

**Erweitertes Versandmodul**: Die Konfiguration von Verpackungskosten erfolgt im erweiterten Versandmodul in mehreren Schritten. Zunächst navigieren Sie zum entsprechenden Bereich "Einstellungen → Versandarten und -kosten". Hier finden Sie nun den neuen Reiter "Verpackungskosten".

Wie auch generell im erweiterten Versandmodul der Fall ist, können Sie hier mehrere Regelsätze konfigurieren welche in vorgegebener Reihenfolge verarbeitet werden um einen Endwert zu

Legen Sie eine neue Verpackungskostenregel an indem Sie auf den Button "Neue Regel hinterlegen" klicken. Hier können Sie die folgenden Informationen angeben:

- **Name**: Der Name der Verpackungskostenregel
- **Artikelbezogene Verpackungskosten**: Geben Sie hier kommagetrennt den / die Namen von Eigenschaften an, falls die Regel nur für Artikel mit bestimmten Eigenschaften gelten soll. Lassen Sie dieses Feld einfach leer, sofern keine Eingrenzung gewünscht ist.
- **Auf Null setzen**: Setzen Sie diese Checkbox, um die im Ablauf vor dieser Regel gemachte Berechnung zurückzusetzen. Es wird dann wieder mit Null begonnen, als wäre dies die erste Regel.
- **Berechtigungslevel**: Geben Sie hier an ob die Regel für B2C-Benutzer, B2B-Benutzer oder beide gelten soll.
- **Regelsatz**: Geben Sie hier eine genaue Bedingung für diese Regel an. Genauer handelt es sich hier um einen numerischen Wert im Bereich >=X & ⇐Y. Wählen können Sie zwischen Preis, Anzahl Artikel im Warenkorb, Gewicht, Bisherige Verpackungskosten, Artikelversender und Artikelmerkmal.
- **Aufschlag / Abschlag**: Geben Sie hier an, um welchen Wert die Verpackungskosten steigen oder sinken sollen, sofern diese Regel greift. Wählen können Sie zwischen fester Summe und Prozentwert.
- **Gültig für**: Regelt, ob die Regel den Gesamten Warenkorb, oder jeden Artikel einzeln betrifft.
- **Gültig für folgende Kundengruppen**: Regelt, ob die Regel nur für bestimmte Kundengruppen greift.
- **Abarbeitungsreihenfolge**: Geben Sie hier eine Zahl an welche für die Abarbeitungsreihenfolge genutzt wird.

**Generell gilt**: Es wird immer die Regel mit der niedrigsten Zahl zuerst abgearbeitet. Falls nach dieser Regel keine weitere Berechnung durchgeführt werden soll, können Sie auch die hier vorhandene Checkbox aktivieren. Die Checkbox greift nur dann, wenn alle Bedingungen der Regel erfüllt sind.

Klicken Sie anschließend auf Speichern um die neue Regel anzulegen.

Im Block "Regelsätze" fassen Sie Ihre Verpackungskostenregeln zu Regelsätzen zusammen. Wählen Sie alle Regeln aus, welche Sie zu einem Regelsatz zusammenfassen möchten, tragen einen Namen ein und klicken anschließend auf Speichern. Vergessen Sie nicht, den so erstellten Regelsatz auch als "Aktiv" zu markieren, damit dieser auch greift.

Analog zum regulären Versandmodul gibt es auch hier ein Feld zur Hinterlegung von globalen Verpackungskosten welche greifen, wenn die Bedingungen des aktiven Regelsatzes nicht erfüllt sind.

## **E-Procurement: Vererbung von Ansprechpartner**

Sofern für einen Einkaufsleiter ein Ansprechpartner hinterlegt ist, wird dieser nun automatisch an neu erstellte Unterbenutzer vererbt.

Dies gilt sowohl für die manuelle Erstellung durch den Einkaufsleiter, als auch durch die Anlage per CSV-Import.

#### **E-Procurement: Sortierung von Katalogansichten**

Beim Speichern einer Katalogansicht im E-Procurement Modul wird die Sortierung nun für die Darstellung der Katalogansicht übernommen. Sortieren Sie die Warengruppen und/oder Artikel einfach nach Belieben per Drag and Drop. Die Reihenfolge und Struktur werden bei der Anzeige anschließend berücksichtigt.

#### **E-Procurement: Umbenennung in Freitextanfragen**

Wenn der Shopbetreiber / Lieferant eine durch E-Procurement Benutzer erstellte Freitextanfrage akzeptiert, gab es bisher die Möglichkeiten "Anfrage akzeptiert" und "Anfrage abgelehnt".

"Anfrage akzeptiert" wurde nun in "Angebot abgeben" umbenannt um den Prozess passender zu benennen.

#### **E-Procurement: Freitextanfragen ohne Freigabe**

Unter "Einstellungen → Berechtigungen → Beliebige Berechtigungsgruppe wählen" gibt es die neue Berechtigung "Darf Freitextanfragen direkt stellen". Mit dieser Berechtigung dürfen Benutzer dieser Gruppe direkt Freitextanfragen an den Shopbetreiber / Lieferanten stellen, ohne, dass der Einkaufsleiter diese freigeben muss.

Die dafür notwendige Berechtigung Freitextanfragen zu stellen wird beim Aktivieren des neuen Rechts automatisch mit aktiviert.

**Hinweis**: Sofern bei der Bestellung einer solchen Freitextanfrage ein Budget überschritten wird, greift weiterhin der reguläre Freigabeprozess.

#### **E-Procurement: Mehrere Positionen pro Freitextanfrage**

Es ist nun möglich in einer Freitextanfrage mehrere Positionen zu erfassen.

Anstatt wie bisher die Artikelinformationen direkt zu erfassen, nutzen Sie einfach den neuen Button "Position hinzufügen". Geben Sie hier die gewohnten Artikelinformationen an. Anschließend können Sie beliebig weitere Positionen erfassen.

Sowohl Einkaufsleiter als auch Shopbetreiber / Lieferant haben die Möglichkeit bei Prüfung / Angebotsabgabe bestehende Positionen zu editieren oder zu entfernen. Der Einkaufsleiter hat darüber hinaus die Option weitere Positionen zu ergänzen.

Die Tabellen im Bereich "Bestellungen → Freitextanfragen", sowie der Inhalt der zum Freitextprozess gehörenden E-Mails wurden entsprechend an die erweiterte Funktionalität angeglichen.

#### **E-Procurement: Freigabelink bei Budgetüberschreitungen**

Wenn ein Benutzer das verfügbare Budget überscheitet wird zur Information eine E-Mail an den zuständigen Freigeber versendet. In dieser E-Mail gibt es nun einen Freigabelink.

Der Link leitet den Benutzer auf eine Anmeldeseite auf der er sich mit seinen Daten anmelden kann. Anschließend wird er direkt in den Freigabebereich geleitet und hat die entsprechende Bestellung bereits vorausgewählt, sodass diese direkt freigegeben oder abgelehnt werden kann.

## **E-Procurement: Freigabe Bemerkung**

Wenn durch eine Budgetüberschreitung eine Bestellung im Freigabeprozess landet, dann gibt es hier das neue Feld "Freigabe Bemerkung". Analog zum Feld "Ablehnungsgrund" werden die hier eingetragenen Informationen per E-Mail an den betroffenen Einkäufer übermittelt.

Im Gegensatz zum "Ablehnungsgrund", welcher lediglich bei Ablehnung einer Bestellung relevant ist, wird der Inhalt des neuen Feldes "Freigabe Bemerkung" immer übermittelt.

# **Changelog 8.2**

## **eProcurement: Kostenstellen per OCI übermitteln**

Die Kostenstellen die innerhalb des eProcurement-Moduls pro Position angegeben werden können, lassen sich nun per OCI übertragen. Dazu gibt es innerhalb der "OCI-Template Generator"-App bei der Erstellung und Bearbeitung eines Templates nun drei neue Auswahlmöglichkeiten für die Felder "Zugewiesener Wert".

- **Kostenstelle [Name (Nummer)]:** Hier werden sowohl der Name als auch zusätzlich in Klammern die Nummer der jeweiligen Kostenstellen übertragen.
- **Kostenstelle [Nummer]:** Hier wird nur die Nummer der jeweiligen Kostenstellen übertragen.
- **Kostenstelle [Name]:** Hier wird nur der Name der jeweiligen Kostenstelle übertragen.

## **Umlautskonvertierung**

In den Sucheinstellungen gibt es eine neue, schaltbare, Funktion zur Konvertierung von Umlauten in der Suche. Bei aktivierter Funktion werden bei Suchbegriffen mit den deutschen Umlauten Ä Ö und Ü Ergebnisse berücksichtigt, bei denen diese Umlaute als AE OE und UE geschrieben wurden. So kann beispielsweise bei Suche nach "Tür" auch ein Artikel mit "Tuer" in der Bezeichnung gefunden werden. Beachten Sie bitte, dass diese Konvertierung die Suchzeiten beeinflusst.

## **GIF-Dateien als Artikelbilder**

Es ist nun möglich Bilder im .gif-Format als Artikelbild, weiteres Bild, Logo und Siegel zu nutzen. Diese werden nun direkt am Artikel angezeigt, wie auch .png- und .jpg-Dateien.

#### **Budgetexport im eProcurement**

Es können nun die eingestellten Budgets innerhalb des eProcurementsystems exportiert werden. Der Export für die Benutzerbudgets kann sowohl unter "Einstellungen → Budgets" als auch direkt im Dashboard des Einkaufsleiters gestartet werden und enthält folgende Informationen:

Benutzernummer, Vorname, Nachname, Wochenbudget, Noch übriges Wochenbudget, Monatsbudget, Noch übriges Monatsbudget, Jahresbudget, Noch übriges Jahresbudget

#### **Export der Kostenstellen im eProcurement**

Der Export für die Kostenstellen mit entsprechenden Umsätzen kann sowohl unter "Einstellungen → Kostenstellen" als auch direkt im Dashboard des Einkaufsleiters gestartet werden und enthält folgende Informationen:

Name der Kostenstelle, Wochenumsatz, Monatsumsatz, Jahresumsatz

### **eProcurement: Übernahme von Budgets**

Es ist nun möglich einen Teil des verfügbaren Budgets in den folgenden Zeitraum zu übernehmen. Um diese Funktion zu aktivieren klicken Sie sich als Einkaufsleiter zum Einstellungsbereich für Budgets  $(Einstellungen \rightarrow Budapests)$ . Dort kommen Sie per Klick auf den neuen "Budgetübernahme"-Button zum bekannten PopUp zur Budgetvergabe, welches erweitert wurde. Sobald die Funktion so aktiviert ist, ist das PopUp immer um die neue Übertragsspalte erweitert. Dies kann pro Benutzer einzeln aktiviert, und alternativ über den gleichen Button wieder deaktiviert werden.

Innerhalb des PopUps kann ein maximaler Übertragswert pro Woche, Monat und Jahr angegeben werden. Der hier eingetragene Betrag gilt immer für den jeweiligen Budgetzeitraum. Wenn also bspw ein Monatsbudget von 1000,00 € verfügbar ist und ein Übertrag von 100,00 € festgelegt wird, können maximal 100,00 € in den Folgemonat übernommen werden. Sofern also mindestens 100,00 € des Budgets nicht verbraucht werden, stehen nächsten Monat 1100,00 € zur Verfügung. Wenn lediglich 54,00 € übrig sind, werden auch nur 54,00 € übernommen.

# **Changelog 8.1**

#### **Suche nach Lagerartikeln**

Im Bereich "Einstellungen → Sucheinstellungen" gibt es eine neue Option die dafür sorgt, dass bei der Suche nur Artikel gefunden werden, welche derzeit verfügbar sind. Dies ist bei der Suche durch den Kunden schaltbar. Beachten Sie bitte, dass dies nur dann funktioniert, wenn der Lagerbestand Shopseitig geführt ist.

### **Suche nach neuen Artikeln**

Im Bereich "Einstellungen → Sucheinstellungen" gibt es eine neue Option die dafür sorgt, dass der Kunde die Suchergebnisse nach neuen Artikeln sortieren kann. Somit werden neu angelegte Artikel zuerst angezeigt.

#### **Produktfinder**

Sobald die Produktfinder-App aktiv ist, wird der alte Einstellungsbereich in den Warengruppen dem neuen angeglichen. Bestehende Einstellungen werden dabei auch in die App übernommen.

#### **Farbgebung des Backends**

Im Bereich "Einstellungen → Shop Layout → Backend" kann die Farbe des Backends nun beliebig eingestellt werden. Die Farbe kann über den Editor eingestellt oder direkt per Hex-Code eingetragen werden.

#### **Persönliche Bestelllisten**

Persönliche Bestelllisten wurden in Favoriten umbenannt, die Funktionalität blieb dabei unverändert.

#### **Globaler Rabatt**

Der globale Rabatt ist nun im Bereich "Einstellungen → Shop Einstellungen → Funktionen" einstellbar. Hier kann ein Prozentualer Rabatt eingetragen werden, der vom Gesamten Warenkorbswert jedes Kunden abgezogen wird.

#### **Angebots- & Schaufensterartikel**

Im Bereich "Einstellungen → Shop Einstellungen → Funktionen" gibt es Möglichkeiten die Darstellung von Angebots- & Schaufensterartikeln zu beeinflussen.

- **Angebotsartikel Anzeige deaktivieren**: Im Template 1 können Angebotsartikel in der Sidebar dargestellt werden. Dies können Sie hier ein- und ausschalten.
- **Angebotsartikel zufällig wählen**: Legen Sie fest, ob die in der Sidebar von Template 1 dargestellten Angebotsartikel zufällig gewählt werden sollen.
- **Angebotsartikel limitieren**: Geben Sie hier eine maximale Anzahl von dargestellten Angebotsartikeln für die Sidebar von Template 1 an.
- **Sonderartikel deaktivieren**: Angebots- & Schaufensterartikel können auf Contentseiten eingebunden werden. Wenn Sie diese Darstellung abschalten möchten, ohne die entsprechenden Textkonstanten manuell zu entfernen, können Sie diese hier abschalten. Die Textkonstanten bleiben dabei erhalten, sodass diese problemlos wieder aktiviert werden können.
- **Sonderartikel limitieren**: Geben Sie hier eine maximale Anzahl von darzustellenden

Angebots- & Schaufensterartikeln an.

- **Sonderartikel zufällig wählen**: Legen Sie fest, ob die darzustellenden Angebots- und Schaufensterartikel zufällig gewählt werden sollen.
- **Schaufensterartikel Anzeige deaktivieren**: Hier können Sie die Darstellung des Schaufensters auf der Startseite unterbinden.

#### **Suche nach Contentseiten und Warengruppen bzw. Kategorien**

Im Bereich "Einstellungen → Sucheinstellungen" kann sowohl die Suche nach Warengruppen als auch die Suche nach Contentseiten aktiviert werden. Sofern aktiv, wird die Suchvorschau in die jeweiligen Bereiche unterteilt (zusätzlich zu den Artikeln), in denen passende Warengruppen und Contentseiten vorgeschlagen werden.

Wenn die Suche ausgeführt wird, ist die Ergebnisseite in mehrere Tabs unterteilt. Per Klick auf den jeweiligen Tab können die Suchergebnisse für Warengruppen oder Contentseiten ausgegeben werden. Standardmäßig wird immer die Ergebnisseite der Artikel ausgegeben.

#### **Kundenkarte**

Die Kundenkarte im Bereich "Kundendaten" wurde zu "Kundenauskunft" umbenannt.

### **Template 8 App**

Für die Einstellmöglichkeiten des Templates 8 wurde eine eigene App geschaffen. Die Einstellungen sind in die Bereiche "Navigation & Suche" sowie "Weitere Einstellungen" unterteilt. Im unteren Bereich finden Sie zudem eine Vorschau.

#### **Navigation & Suche**

- **Horizontale Navigation:** Regelt das Verhalten der oberen Navigationsleiste. Gibt an, wie Sortimente oder Contentseiten dort gruppiert werden sollen.
- **Navigations Ansicht:** Regelt den Aufbau der Warengruppenstruktur in der Sidebar. Hier kann zwischen allen Sortimenten, der derzeitigen Warengruppe und nur direkten Unterwarengruppen gewählt werden.
- **Navigation Startseite:** Aktiviert die Anzeige einer Sortimentsnavigation auf der Startseite.
- **Navigation Artikeldetail:** Aktiviert die Anzeige einer Sortimentsnavigation auf Artikelseiten.
- **Menü Schaltfläche:** Schaltet die Reihenfolge der Sortimente und des Menü-Buttons für die Darstellung auf mobilen Endgeräten.
- **Header Suche:** Positioniert die Suchleiste unterhalb der Navigationsleiste.
- **To-Top Button:** Blendet einen Button ein, mit dem zum Anfang der Seite zurückgesprungen werden kann.
- **Sitemap im Footer:** Schaltet die Anzeige einer automatisch generierten Sitemap. Hier werden alle Contentseiten gelistet.
- **Sticky Header:** Lässt den Header-Bereich komplett mit nach unten Scrollen, anstatt einer verkleinerten Ansicht.

### **Weitere Einstellungen**

- **Sprachauswahl im USP:** Blendet eine Sprachauswahl für den oberen Header ein.
- **Sprachauswahl in Navigation:** Blendet eine Sprachauswahl für die Navigationsleiste ein.
- **Standard Sidebar:** Schaltet die Anzeige einer rechten, ausklappbaren Sidebar in der Links zur Startseite, dem Warenkorb und eigenen Daten vorhanden sind.
- **User Sidebar links:** Schaltet die Anzeige einer linken, frei zu befüllenden Sidebar. Der Inhalt wird über die Contentseite "left sidebar" gepflegt.
- **User Sidebar rechts:** Schaltet die Anzeige einer rechten, frei zu befüllenden Sidebar. Der Inhalt wird über die Contentseite "right sidebar" gepflegt.
- **Rechte User Sidebar ausgefahren:** Sorgt dafür, dass die rechte, einstellbare Sidebar immer ausgeklappt ist.
- **Account Button Beschriftung:** Blendet eine Beschriftung am Account Button ein. Diese lautet entweder "Anmelden" oder "Mein Konto" jenachdem ob ein Benutzer angemeldet ist.
- **Warenkorb Button Beschriftung:** Blendet eine Beschriftung am Warenkorb Button ein.
- **Login im Button:** Wenn ein Benutzer angemeldet ist wird sein Name oder, falls nicht gepflegt, seine Firma im Button angezeigt.
- **Login unter Buttons:** Wenn ein Benutzer angemeldet ist wird sein Name oder, falls nicht gepflegt, seine Firma unterhalb des Buttons angezeigt.
- **Buttons per Hover/Click:** Zusätzlich zum Mouse-Over öffnet sich der Inhalt der Login/Warenkorb Buttons auch per Click.
- **Buttons nur per Click:** Der Inhalt der Login/Warenkorb Buttons öffnet sich nur noch per Click.

## **Shop Einstellungen**

Im Bereich "Einstellungen → Shop Einstellungen" sind weitere Einstellungsmöglichkeiten dazu gekommen.

## **Reiter "Allgemein"**

- **Nur Netto Preise:** Im Shop werden nur noch Netto-Preise angezeigt. **Wichtig:** Dies gilt auch für B2C-Kunden!
- **Preise in Artikellisten ausblenden:** In Listendarstellungen werden keine Preise mehr angezeigt.
- **Preisanzeige aktivieren:** Aktiviert die Anzeige von Preisen im gesamten Shop.
- **Listenpreis ausblenden:** Deaktiviert die Anzeige von Listenpreisen am Artikeldetail.
- **UVP Preis ausblenden:** Blendet den originalen Katalogpreis aus, wenn ein individueller, redizierter Preis für einen Benutzer hinterlegt ist.
- **MwSt Deaktivieren:** Deaktiviert die Anzeige der Mehrwertsteuer im Shop.
- **Währung:** Hier kann das im Shop verwendete Währungssymbol angepasst werden.

## **Artikelansicht**

- **Etiketten Druck:** Erlaubt es auf Artikeldetailseiten Etiketten als PDF-Datei zu erstellen.
- **Artikellisten Darstellung:** Eine direkte Verlinkung zum Einstellungsbereich für Artikellisten. Regulär zu finden unter "Einstellungen → Shop Layout → Listen Layout".
- **Bildzoom deaktivieren:** Schaltet die Zoomfunktion die bei Artikelbildern per Mouse-Over

ausgelöst wird.

- **Artikelbezeichnung hervorheben:** Schaltet die Darstellung der Artikelbezeichnung oberhalb des Preises im Shop.
- **eClass darstellen:** Schaltet die Darstellung der eClass, sofern am Artikel hinterlegt.
- **EAN Anzeige deaktivieren:** Schaltet die Darstellung der EAN, sofern am Artikel hinterlegt.
- **Hersteller Anzeige deaktivieren:** Schaltet die Darstellung des Herstellers, sofern am Artikel hinterlegt.
- **Hersteller Anzeige deaktivieren:** Deaktiviert die Darstellung des Herstellers am Artikeldetail.
- **Eigenschaften Suche aktivieren:** Erlaubt es per Klick auf eine Eigenschaft am Artikeldetail direkt eine Suche nach dieser Eigenschaft auszulösen.
- **Variantenauswahl:** Regelt ab welcher Zeichenanzahl die Anzeige der Varianten von Buttons auf ein Drop-Down Menü wechselt.
- **Alternative Variantendarstellung:** Bei Variantendarstellung als Drop-Down wird dieses Drop-Down in einem Pop-Up geöffnet.
- **Staffelpreise anzeigen:** Schaltet die Darstellung von Staffelpreisen am Artikeldetail.

#### **Keywords**

Der Bereich "Suchbegriffe/Aliasliste" wurde in "Suchbegriffe: Keywords & Aliasliste" umbenannt. Zusätzlich zur bereits enthaltenen Aliasliste gibt es hier nun den Reiter "Keywords".

Hier finden Sie eine Liste aller Keywords die an Artikeln hinterlegt sind. Dabei Keywords mit unter drei Zeichen, sowie Keyword welche lediglich an einem einzigen Artikel vorhanden sind nicht angezeigt. Über den Button "alle anzeigen" können diese trotzdem angezeigt werden.

Die Tabelle ist in vier Spalten unterteilt:

- **Keywords für Suche:** Hier ist das jeweilige Keyword eingetragen.
- **Anzahl Artikel:** Die Anzahl der Artikel bei denen dieses Keyword eingetragen ist.
- **Keyword Relevanz:** Der derzeitig für dieses Keyword hinterlegte Relevanzwert.
- **Ergebnis:** Links zu den Artikeln bei denen das Keyword hinterlegt ist. Beim Klick auf die jeweilige Artikelnummer wird direkt zur entsprechenden Bearbeitungsseite weitergeleitet. Es werden immer maximal 11 Artikel gelistet.

In jeder Spalte gibt es außerdem ein Icon mit dem man jeweils zur Detailansicht gelangt. Hier werden dann alle Artikel gelistet an denen das Keyword hinterlegt ist. Auch gibt es hier eine Auflistung aller Keywords die mit dem gewählten verknüpft sind. Verknüpft sind Keywords immer dann, wenn beide Keywords an einem Artikel hinterlegt sind. Es tauchen also alle Keywords auf, welche an sämtlichen Artikeln des ursprünglich gewählten Keywords hinterlegt sind.

Für das gewählte Keyword kann dann ein Relevanzwert eingetragen werden der bei der Suche dazugerechnet wird. Generell gilt: Bei einer Relevanz von 100 wird der Artikel auf der ersten Seite der Suchergebnisse angezeigt. Bei -100 auf der letzten.

Wenn also beispielsweise Artikel mit einem bestimmten Keyword in der Suche höher priorisiert werden sollen, dann kann für dieses Keyword einfach ein höherer Relevanzwert eingetragen werden.

#### **Neue Menüstruktur**

Die einzelnen Menüpunkte wurden jeweils mit Symbolen versehen und es gibt nun jeweils Unterpunkte in der Navigationsleiste um direkt in die jeweiligen Bereiche zu springen.

# **Changelog 7.2**

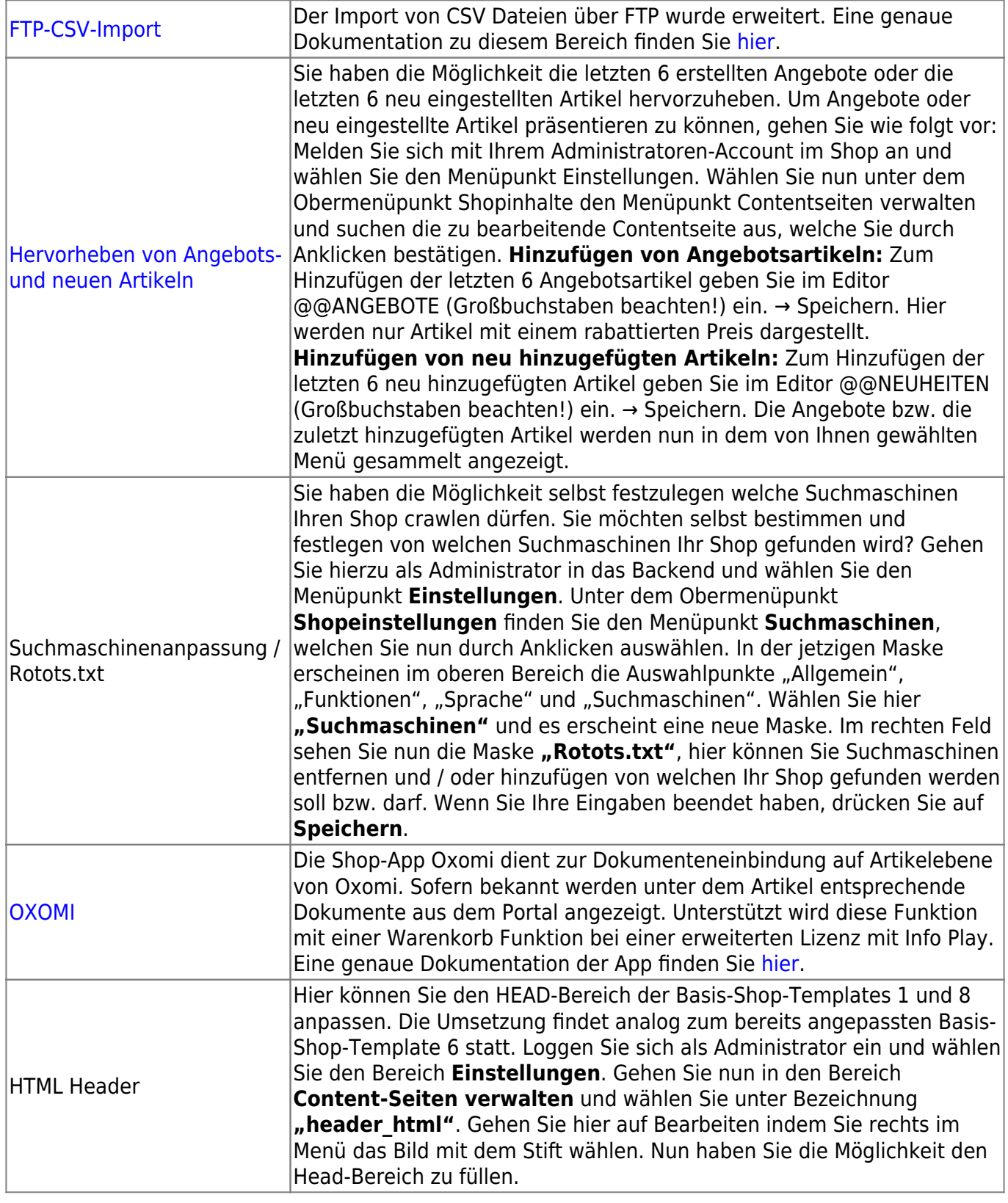

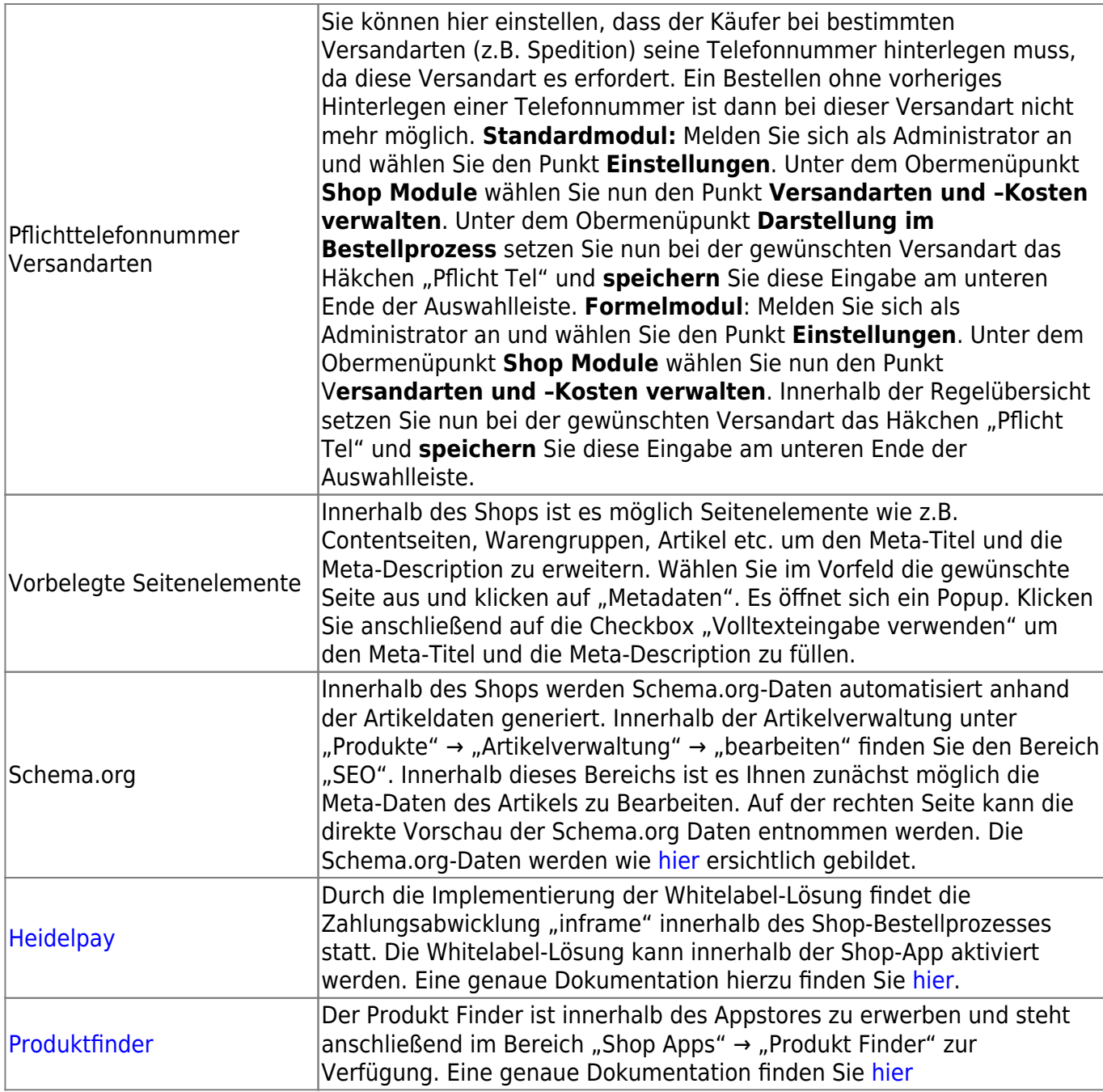

# **Changelog 7.1**

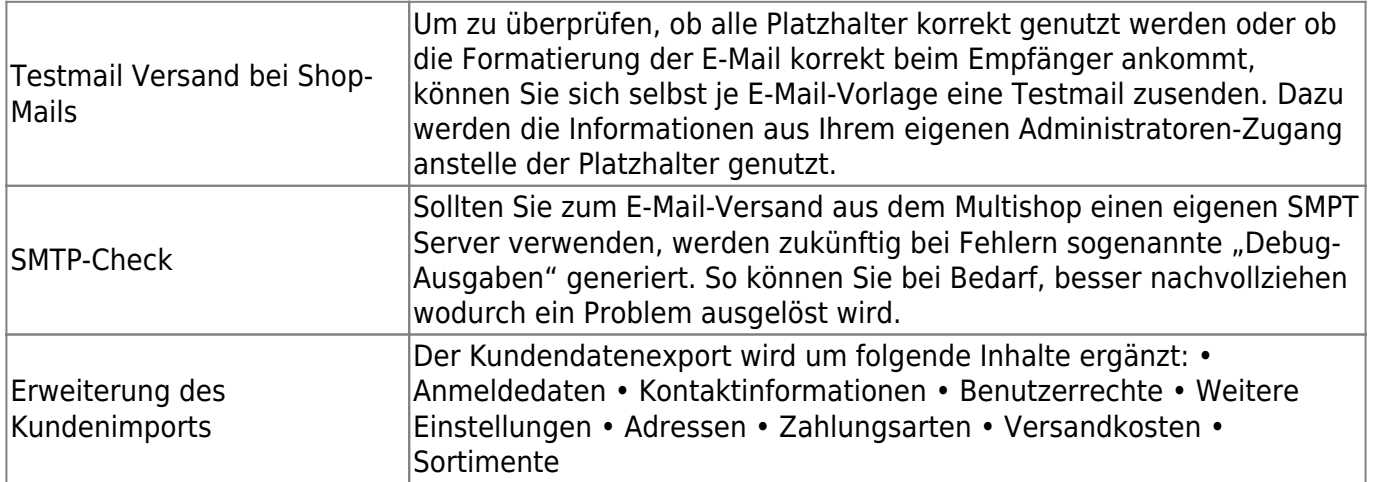

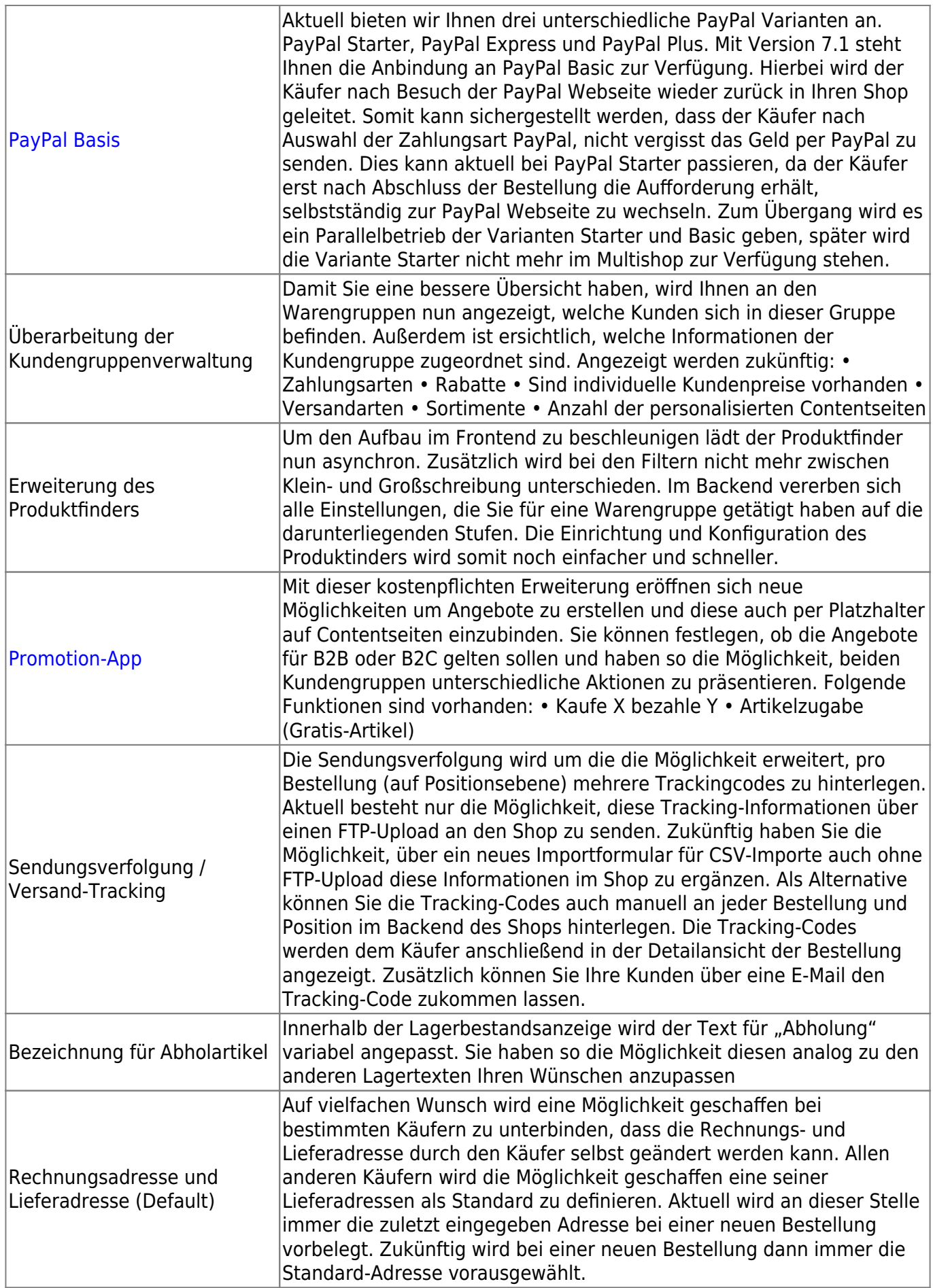

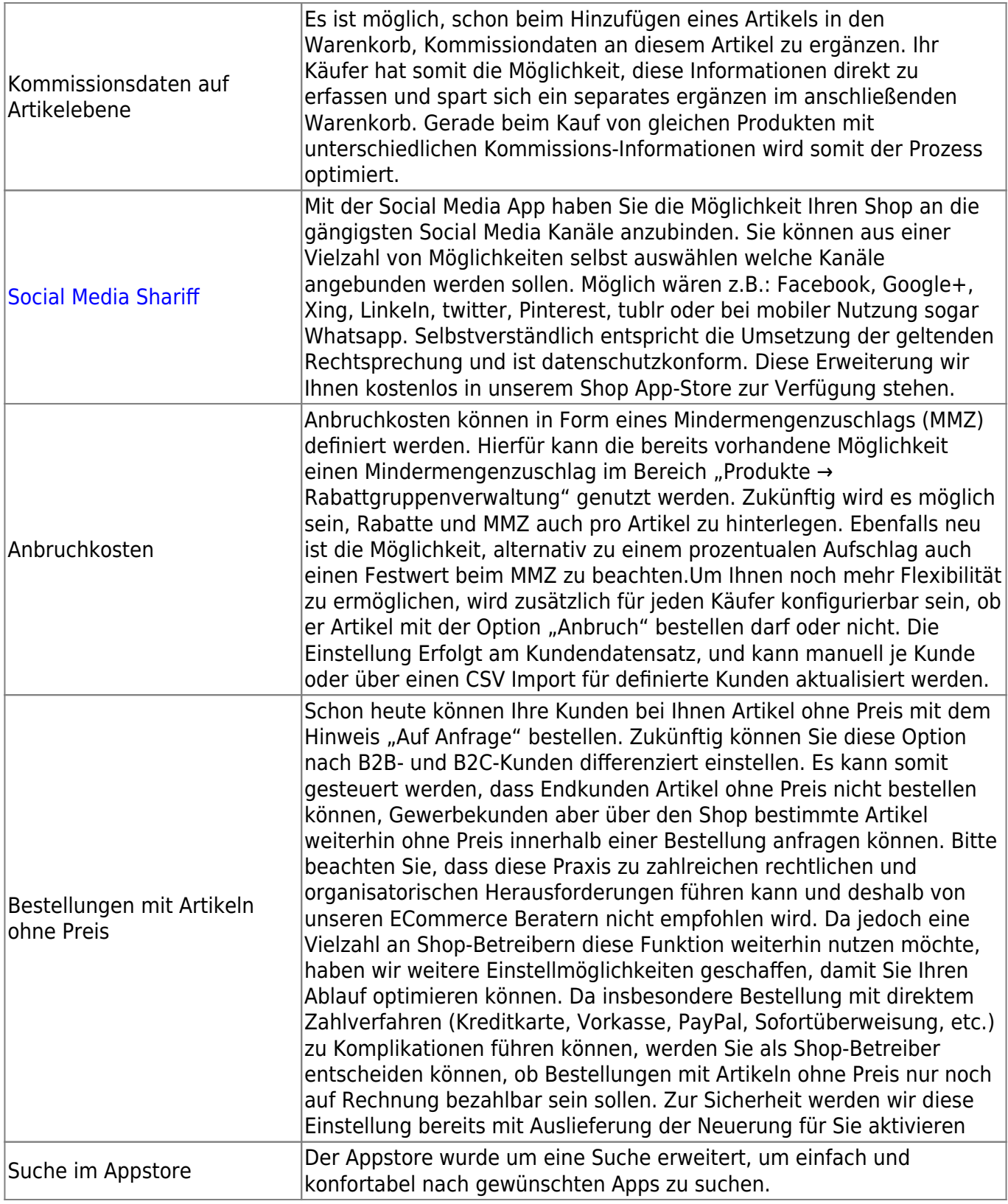

# **Updates/Changes**

# **Release 6.2**

Die Release 6.2-Version beinhaltet alle Bugfixes und Patches aus der Version 6.1 und bringt zusätzlich noch neue Features mit.

- Caching bei diversen neueren Schnittstellen: Livepreisfindungen und Bestandsabfragen werden direkt bei der Warenwirtschaft des Shopbetreibers abgeholt. Erfahrungsgemäß sind die meisten Warenwirtschaften an eine normale ADSL-Leitung angebunden, können also die Preise und Verfügbarkeiten nicht in der benötigten Zeit übertragen. Sich ständig wiederholende Anfragen werden zwischengespeichert.
- SlideshowApp wurde erweitert: Es ist nun möglich, einen Alias für den Slideshownamen zu vergeben.
- Einzelbestellansicht wurde responsiver gestaltet
- Lieferantenportal wurde optisch an die 6er-Version angeglichen
- CSV-Import für Kunden wurde um Rechtesystem erweitert
- Bestelllisten werden bei der Erstanlage mit der Bezeichnung "Favoriten" angelegt.
- Anpassungen in der Newsletter-App, insbesondere bessere Kombination mit Exchange und Office365-Systemen.
- Diverse Standard-Templates (Template1 und Template6) wurden angepasst, sodass diese Designs besser mit
- Smartphones und Tablets arbeiten. Es wurde ein neues Templateset geschaffen, dass der Mobile-First-Strategie folgt.
- Austausch des TinyMCE-Editors durch den CK-Editor
- Anpassung der Newsletter App: Hinzufügen der Blacklist- und Bouncingfunktion
- Integration des Appstores + Implementierung eines Buttons innerhalb des App-Bereichs, welcher zum Appstore führt
- Endless Scrolling
- Weitere Artikelreferenzen können am Artikel hinterlegt werden:
	- Folgeartikel
	- Pflichtartikel
	- Pflichtauswahl
	- Ähnliche Produkte
	- Ersatzteile
	- Andere Gebinde
	- Zubehörartikel
	- Die Hinterlegung dieser Werte kann manuell im Backend oder via CSV/BMEcat-Import erfolgen. Die Darstellung am Artikeldetail findet in Form von Tabs statt. Die Reihenfolge für die Darstellung kann über die Shopeinstellungen festgelegt werden.
- Erweiterung des CSV-Imports für Kunden um einen Importer für Benutzerrechte
- Slideshow Platzhalter kann nun vom Admin definiert werden
- OCI Generator / VE Bearbeitung. Pro OCI Template können nun abweichende Verkaufseinheiten für die Übergabe gewählt werden.
- Es kann eine abweichende Warenkorb PDF serverweit im /etc Ordner abgelegt werden, welche automatisch genutzt wird, wenn im /shop/layout/ Ordner des Kunden eine "pdf headline.jpg" abgelegt wird.
- Lieferanten haben nun eine eigene E-Mail Bearbeitung, worüber diese ihre Bestellmail, welche Sie selbst empfangen, einstellen können.
- CMS-Modul erweitert Newsletteranmeldung als Textbaustein @@NEWSLETTER\_ANMELDUNG für Contentseiten innerhalb der Userbox
- Innerhalb der Shopeinstellungen kann nun die Anzahl der darzustellenden Varianten festlegen werden.
- Erweiterung der Newsletterapp um einen Abbonnentenexport
- Validierung BMECat Importer. Vor dem Import eines BMECat wird eine Prüfung auf enthaltene Werte sowie Anzahl der enthaltenen Elemente ermittelt.
- Änderung der Speicherung für Artikelreferenzen wie Zubehörartikel und Änderung der Verzeichnisstruktur der CSV und des BMECat Imports.
- Das Gutscheinmodul wurde erweitert, sodass Aktionscodes mehrfach eingegeben werden können

# **Changelog 6.2**

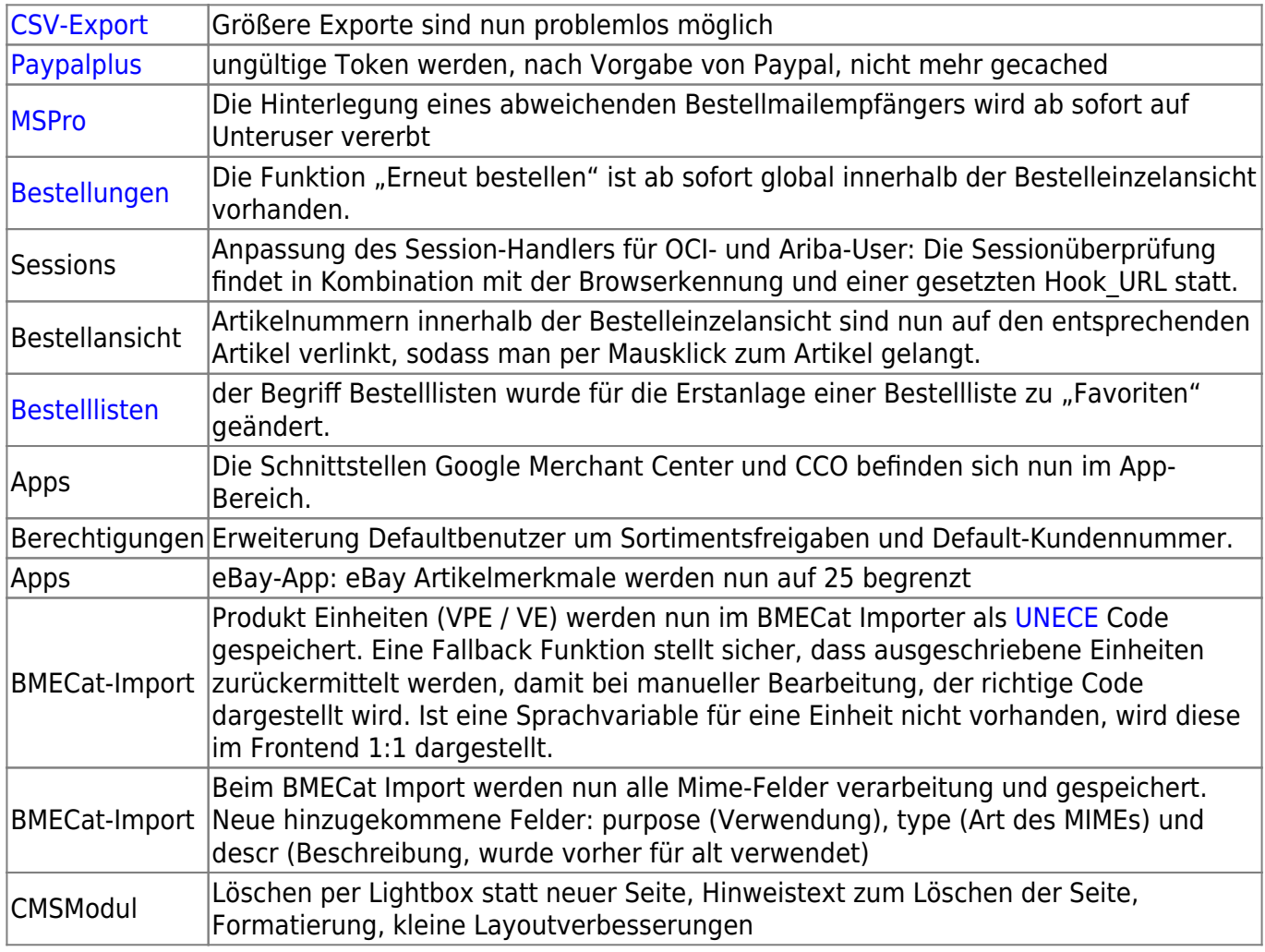

# **Release 6.1**

## **Internationalisierung**

Die Internationalisierung von Content-Seiten wurde vereinfacht. Die Verwaltung der einzelnen Sprachen wurde erweitert.

Es gibt nun die Möglichkeit, Sprachen auszuwählen und unabhängig davon für Ihre User freizuschalten. Für die User ist die Sprachauswahl ab sofort auch prominent sichtbar Weitere Informationen finden Sie im Punkt [Internationalisierung.](https://doku.osgtrade.de/doku.php?id=internationalisierung)

## **App-Erweiterungen**

#### **Ebay**

Die [Ebay-](https://doku.osgtrade.de/doku.php?id=backend:apps:marktplatz:ebay)App wurde erweitert:

- Ebay Template-Bearbeitung, neue Template-Variablen
- Rahmenbedingungen können direkt übernommen werden
- Übertragungsalgorithmus wurde angepasst
- Artikelauswahl im Feed per Mausklick
- Grundpreisregelung
- Übertragung der SKU, EAN Marke und MPN (Lieferantenartikelnummer)
- Artikel in mehreren Kategorien

#### **Kopfdaten im Bestellprozess**

Die Eingabe der Kommissionsdaten im Bestellprozess wurde optimiert. Bisher war es so, dass Kopfdaten unabhängig von Änderungen im Bestellvorgang gespeichert werden mussten. Dies ist nun nicht mehr so

#### **Loadbee**

Die Positionierung des [Loadbee-](https://doku.osgtrade.de/doku.php?id=backend:apps:marketing:loadbee)Buttons ist freier einstellbar.

#### **Merkzettel**

Der [Merkzettel](https://doku.osgtrade.de/doku.php?id=frontend:merkzettel) kann vom Shopbetreiber komplett deaktiviert werden. Der Merkzettel arbeitet wie ein Warenkorb, nur dass man hier Artikel anfragen kann.

#### **SEOModul**

Im [Seomodul](https://doku.osgtrade.de/doku.php?id=backend:apps:marketing:seo-einstellungen) wird ab sofort der tatsächliche Shoptitel angezeigt. Vorher befand sich an dieser Stelle eine Platzhaltervariable.

#### **Artikelsichtbarkeit**

Artikel können nun direkt [deaktiviert](http://doku.osgtrade.de/doku.php?id=backend:artikeldetail#deaktivieren) werden. Dafür gibt es in der [Artikelbearbeitung](https://doku.osgtrade.de/doku.php?id=backend:artikeldetail) einen einfachen Schalter.

#### **Registierungs-Seite**

Der Text auf der Anmeldeseite ist nun durch den Shopbetreiber modifizierbar. Zwecks Benutzbarkeit wurden die Buttons nun auch vergrößert.

#### **Bestelllistenadministration**

[Bestelllisten](https://doku.osgtrade.de/doku.php?id=backend:bestelllisten) erhalten eine unterstützende Suchfunktion. Im Frontend wurden bis zu dieser Shopversion immer alle Bestelllisten für den Shopadmin angezeigt. Das wurde deaktiviert. Neu ist außerdem die Möglichkeit, die Bestelllisten zu sortieren.

#### **Warenkorb**

Innerhalb der neuen 1\_16-Version wurde die [Warenkorbdarstellung](https://doku.osgtrade.de/doku.php?id=frontend:warenkorb) optimiert. Mehr Daten können bei weniger Platzverbrauch dargestellt werden. Außerdem findet nun eine Aktualisierung der Warenkorb-Spalte auf der rechten Seite statt, sobald ein Artikel in den Warenkorb gelegt wird.

#### **BMECat-Import**

Der verbesserte [BMECat-](https://doku.osgtrade.de/doku.php?id=backend:bmecat)Importer ist um eine Importmöglichkeit für BMECat 2005 erweitert worden.

#### **Warengruppen**

In der [Warengruppenverwaltung](https://doku.osgtrade.de/doku.php?id=backend:warengrppen) können Sie die Warengruppen nach Sortimenten filtern.

#### **Weitere Sortier-Funktionen**

In den [Bestelllisten](https://doku.osgtrade.de/doku.php?id=backend:bestelllisten) sowie auch in den [Matrixbestelllisten](https://doku.osgtrade.de/doku.php?id=backend:bestelllisten) können Sie per Klick einfache Sortierungen herbeiführen.

#### **After-Search-Navigation**

Nach dem Auslösen einer Artikelsuche ermöglicht die After Search Navigation eine weitere Einschränkung der Suchergebnisse, beispielsweise nach Hersteller oder besonderem Produktmerkmal. Ein Beispiel wird hier aufgeführt.[After Search Navigation](https://doku.osgtrade.de/doku.php?id=frontend:aftersearch)

#### **Gastuser-Standardeinstellungen**

Bei Gastusern können Standard-Werte festgelegt werden. Gastuser können zum Beispiel direkt einer Kundengruppe zugeordnet werden oder bestimmte Rabatte ziehen. Bisher war dies nicht möglich. Für diesen User können auch direkt Sortimente freigeschaltet und gesperrt werden.

- 1. Das [Newsmodul](https://doku.osgtrade.de/doku.php?id=backend:apps:anwendungen:newsmodul) kann RSS-Feeds lesen und darstellen
- 2. [Trusted Shops](https://doku.osgtrade.de/doku.php?id=backend:apps:marktplatz:trusted_shops) wird inkl. Version 4.04 direkt unterstützt
- 3. [Livepreis](https://doku.osgtrade.de/doku.php?id=backend:doku_anbindung)-Abfragen können temporär abgeschaltet werden
- 4. Bildupload bei der [Artikelbearbeitung](https://doku.osgtrade.de/doku.php?id=backend:artikeldetail) per [Drag and Drop](https://doku.osgtrade.de/doku.php?id=backend:drag-and-drop)
- 5. Weitere neue Schnittstellen für [Warenwirtschaftsanbindungen.](https://doku.osgtrade.de/doku.php?id=backend:warenwirtschaft) (Erasmus, Kaps, Orgapec)
- 6. Rappenrundung für Shops in der Schweiz als Bestandteil der [Internationalisierung#rappenrundung](https://doku.osgtrade.de/doku.php?id=internationalisierung) des Shops

## **Layout - Designverbesserung**

- Es gibt CSS-Farbvorlagen, sowie einen verschiedene CSS-Farbvorlagen (CSS-Color-Templates). Insgesamt können Sie, CSS-Kenntnisse vorausgesetzt, nahezu jedes Element im Shop frei gestalten.
- Komplett aufgeräumtes [Backend,](https://doku.osgtrade.de/doku.php?id=backend:uebersicht) keine verspielten Farbverläufe. Klare Linien angelehnt an z.B. den [Material-Design](https://www.google.com/design/spec/material-design/introduction.html)-Vorlagen von Google.

# **Changelog 6.1**

# **Neu in dieser Version**

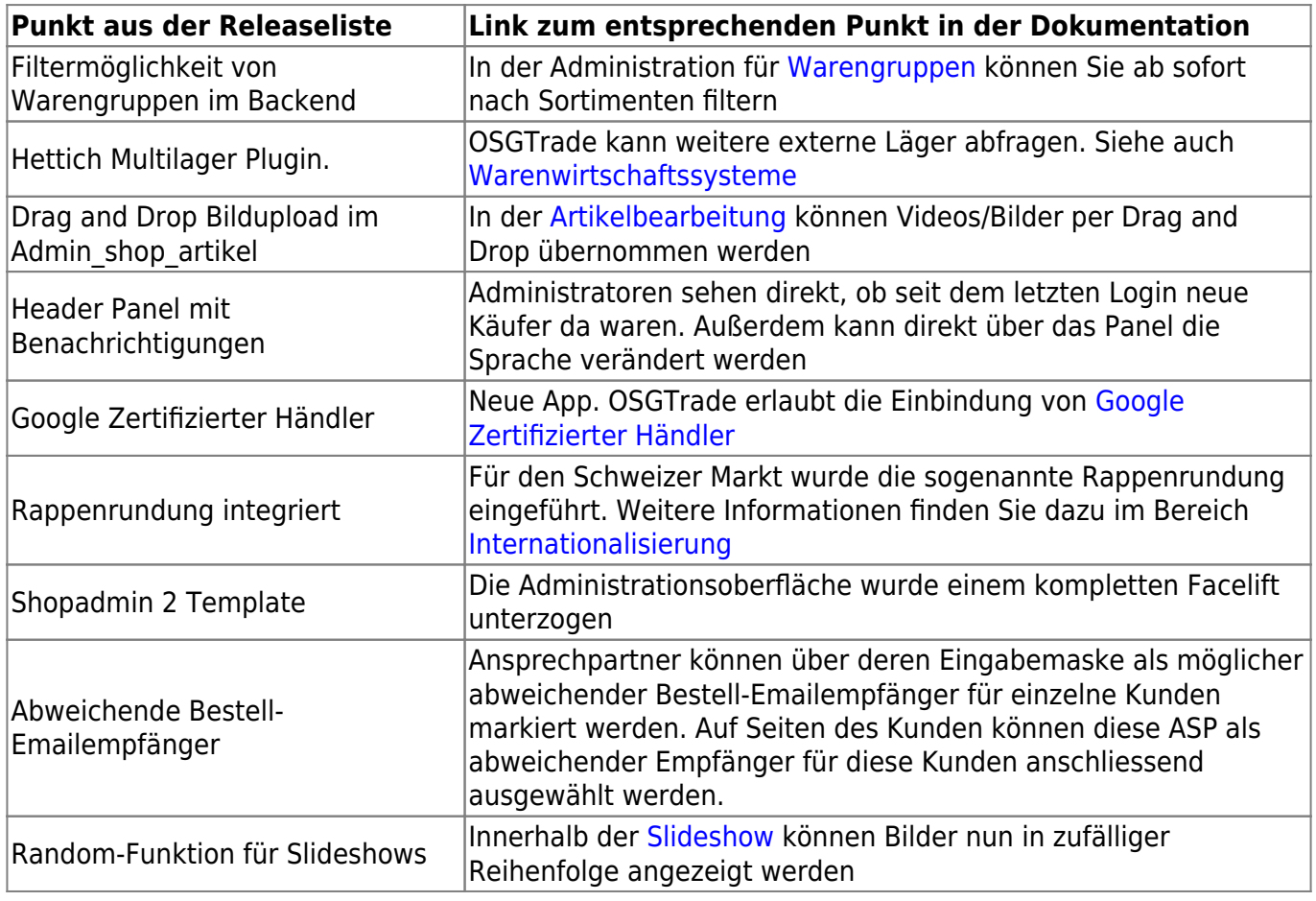

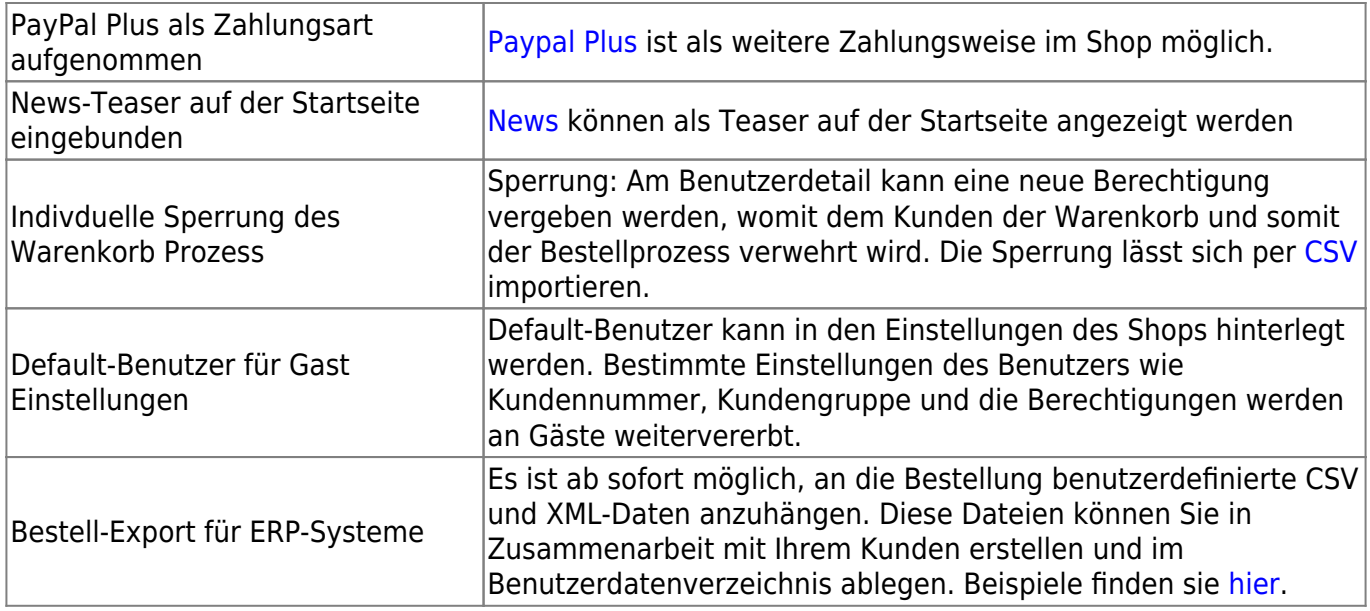